### **Pulling Reports in E\*Value for Students**

You can use the reports functionality that you have access to in E\*Value for any records you would like to keep. This could include your past rotation schedule, past evaluations you submitted, past evaluations submitted about you, IPPE reflections or CPD assignments.

## **Where to Start:**

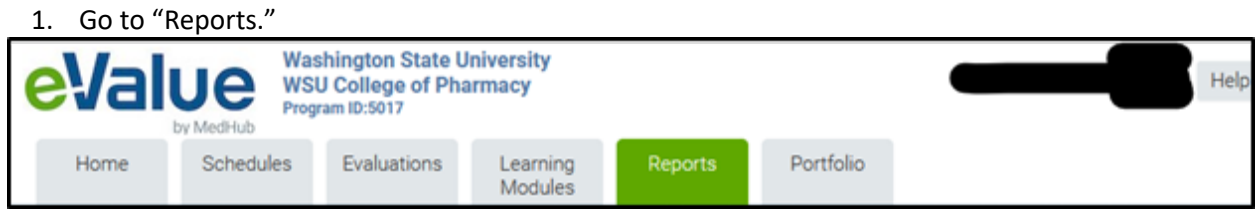

- a. The highlighted reports are identified below and what they can be utilized to pull data on: i.*User Schedule:* A report with your past rotation schedule.
	- ii.**Completed Evaluations about Students:** This will give you evaluations that preceptors have submitted about you.
	- iii.*Completed Evaluations By Me:* This will give you evaluations that you have submitted in the past about preceptors, sites and the curriculum.
	- iv.*Coursework Summary:* Open as HTML and each separate coursework can be viewed, then printed (or 'printed' to PDF)
	- v.*View Completed Coursework:* This will give you any past IPPE reflections and CPD assignments you submitted.

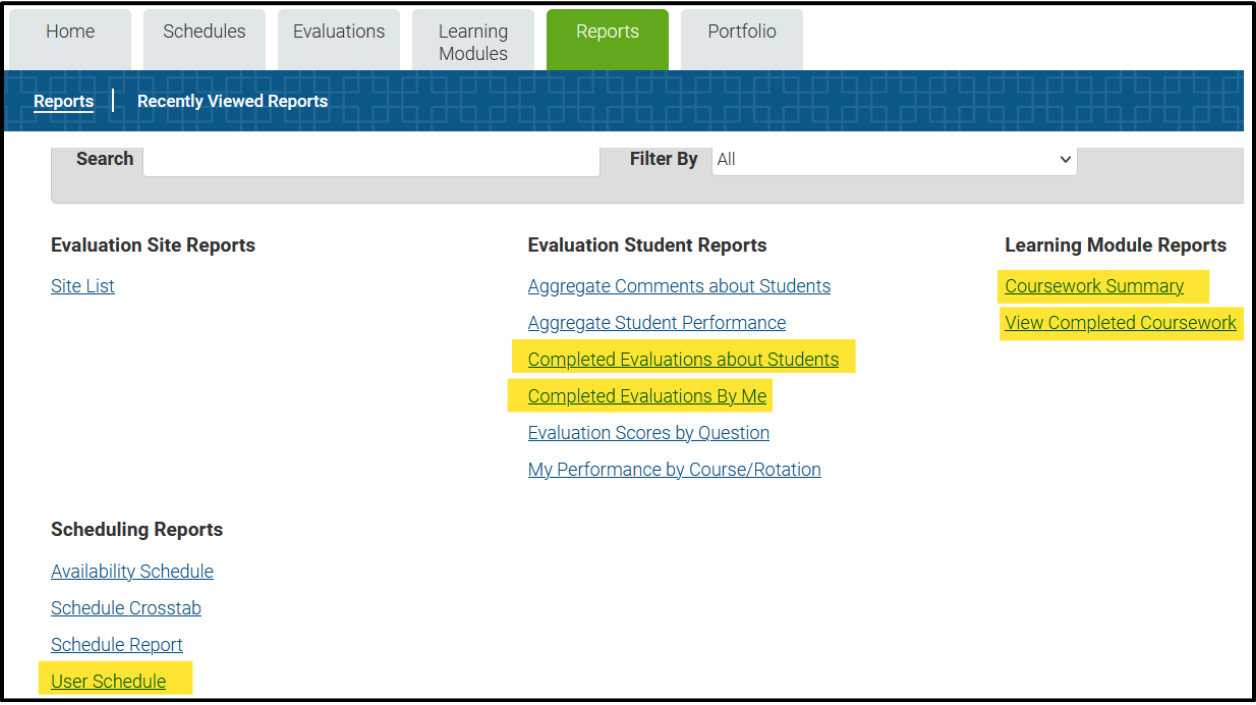

2. On any report it will be key to adjusting the dates it is filtering for. Make sure you adjust the start/end date to encompass the appropriate timeframe. Please see the instructions below for each of the suggested reports.

# **Report Type: "User Schedule"**

1. From the "Reports" tab select "User Schedule"

2. You will next see a screen such as the one below. We suggest modifying the items highlighted below. This includes the start and end date as well as expanding the other sections by clicking "Expand All."

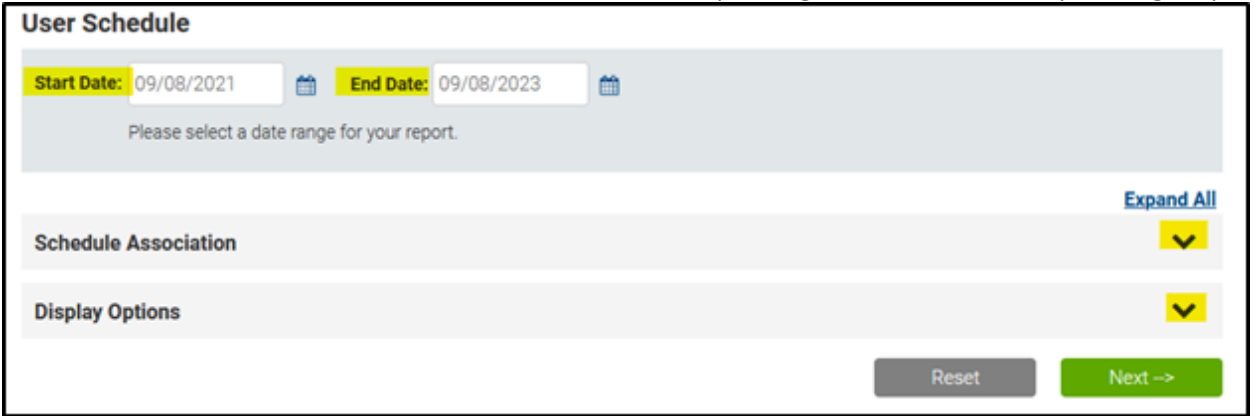

#### 3. Once you have clicked "Expand All" your screen will be similar to the screenshot below.

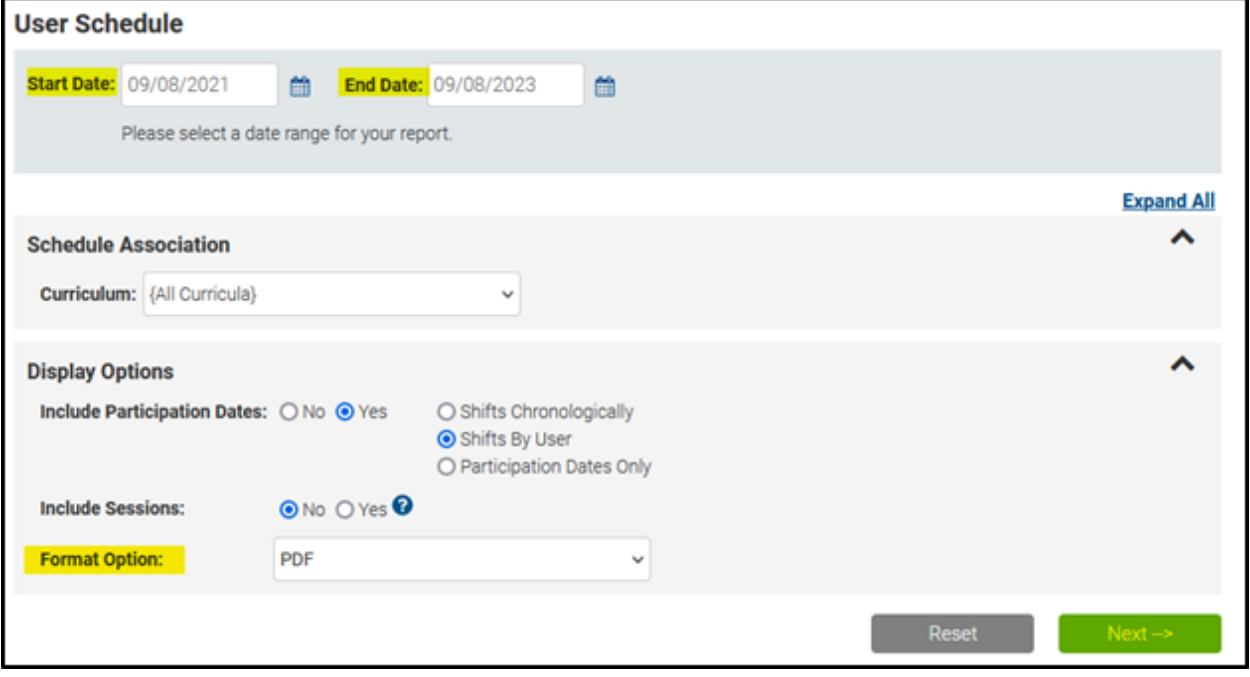

4. Modify start date to be a past date, be sure this goes back far enough to encompass the full time period you are interested in.

- 5. For "Format Option" it is recommended to change this to PDF or Excel.
- 6. Click Next
- 7. Save your results

### **Report Type: "Completed Evaluations about Students"**

- 1. From the "Reports" tab select "Completed Evaluations about Students"
- 2. You will next see a screen such as the one below. We suggest modifying the items highlighted below. This includes the start and end date and format option.
	- a. Start date:
	- b. End date:
	- c. Format option: HTML
- 3. Click "Next"

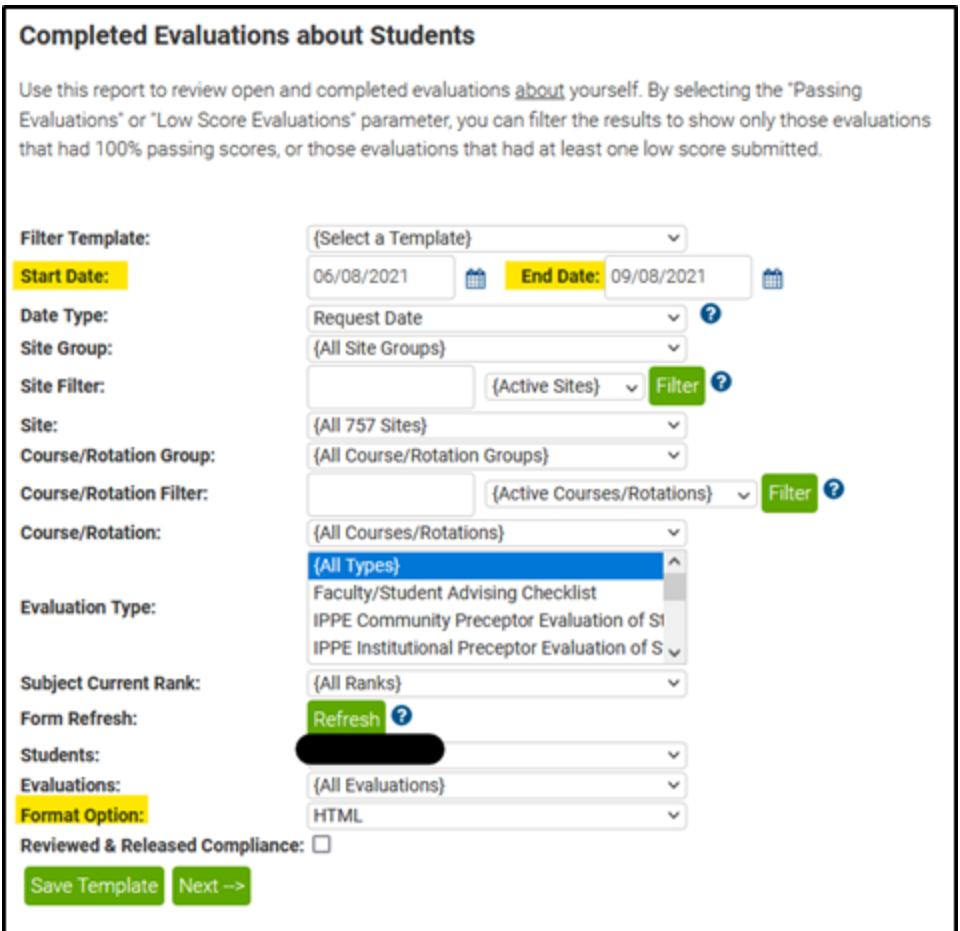

- 4. Your results will appear with evaluations received for the time period you inputted.
- 5. From your results page you can either:
	- a. Print selected

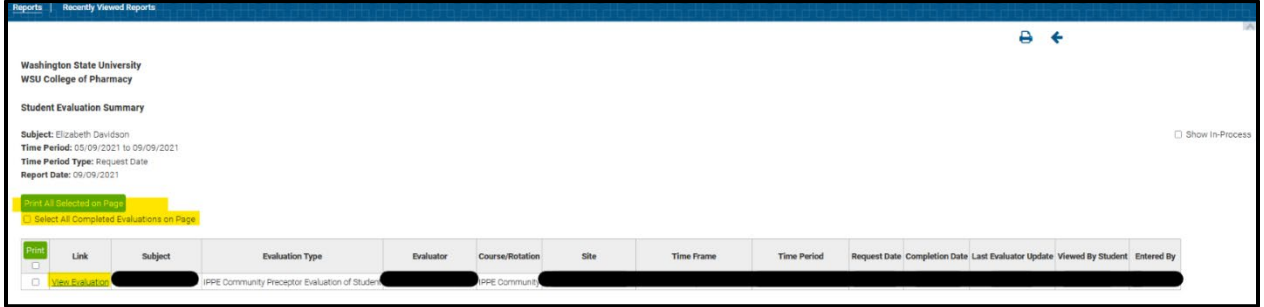

b. Click "view evaluation" and from there you can print the single evaluation OR select the mail icon to have the report emailed to yourself.

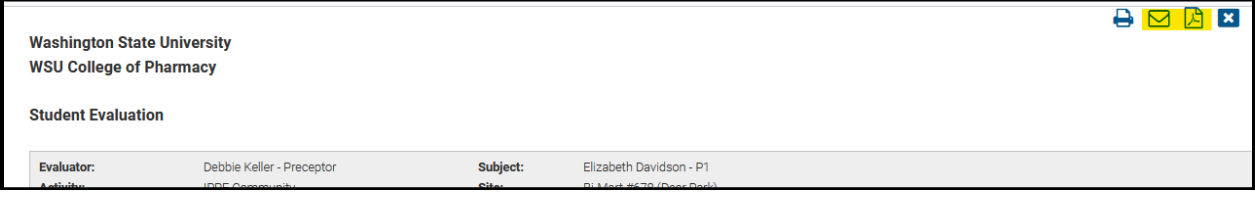

### **Report Type: "Completed Evaluations By Me"**

1. From the "Reports" tab select "Completed Evaluations about Students"

2. You will next see a screen such as the one below with the results of all past evaluations you submitted about preceptors, the site, or curriculum.

- 3. You can click on the hyperlinked titles of the evaluations.
- 4. Once you have opened the evaluation you would like to save you can do one of the following:
	- a. From your browser window select "Print" and "Print to PDF" and then save it to a Google Drive, Computer Drive, USB, etc.

b. Take screenshots of your submissions and save them to a Google Drive, Computer Drive, USB, etc.

c. Copy and paste your submissions into a Word Document, Google Document, etc., and saving the document Google Drive, Computer Drive, USB, etc.

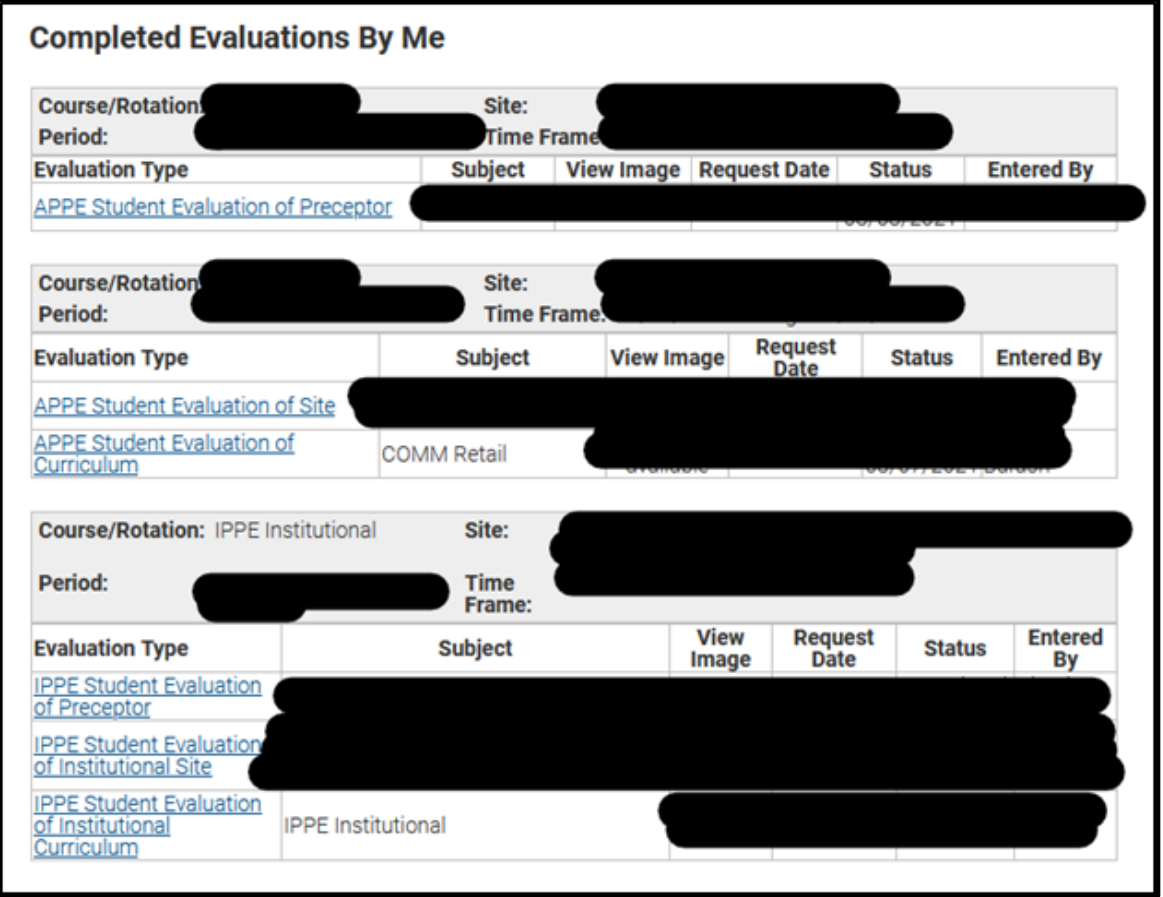

### **Report Type: "Coursework Summary"**

- 1. From the "Reports" tab select "Coursework Summary"
- 2. You will next see a screen such as the one below with filters for you to use.

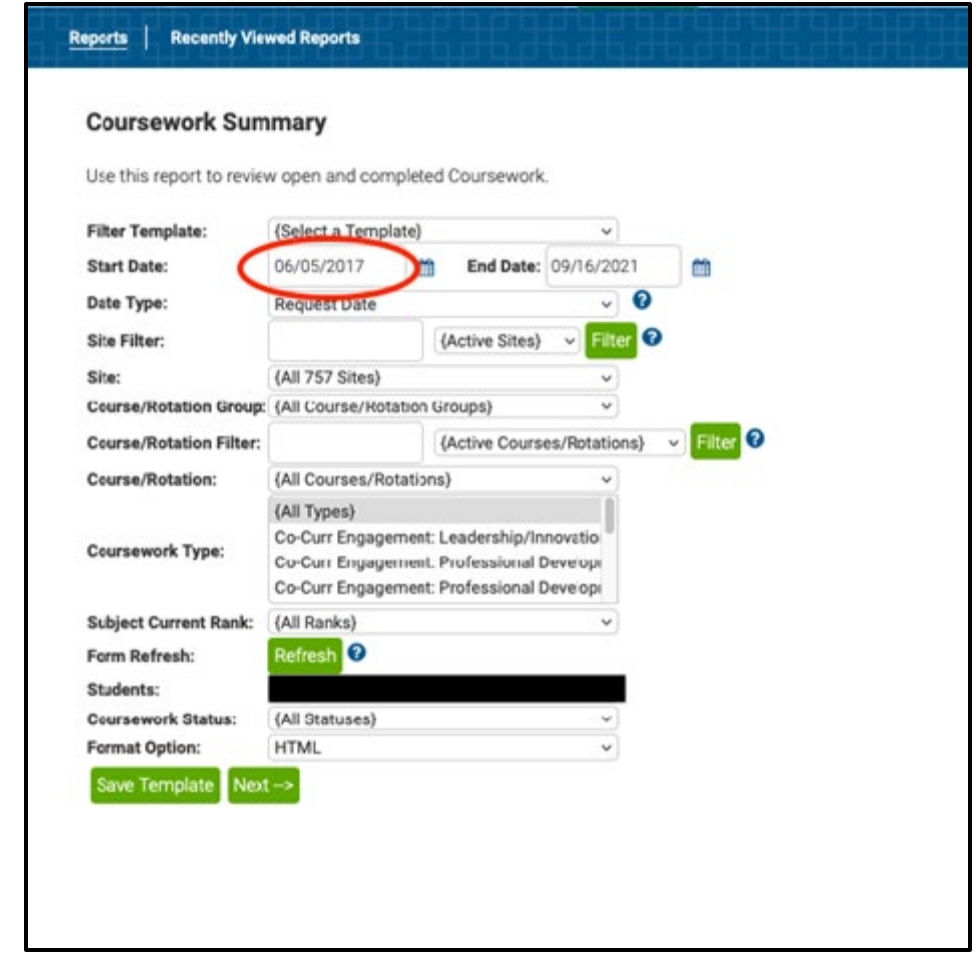

- 3. **Adjust the start date.** You can go back to any previous year and all items forward will show
- 4. You can filter to specific coursework etc. but is easiest to view 'all types'
- 5. Click "Next"

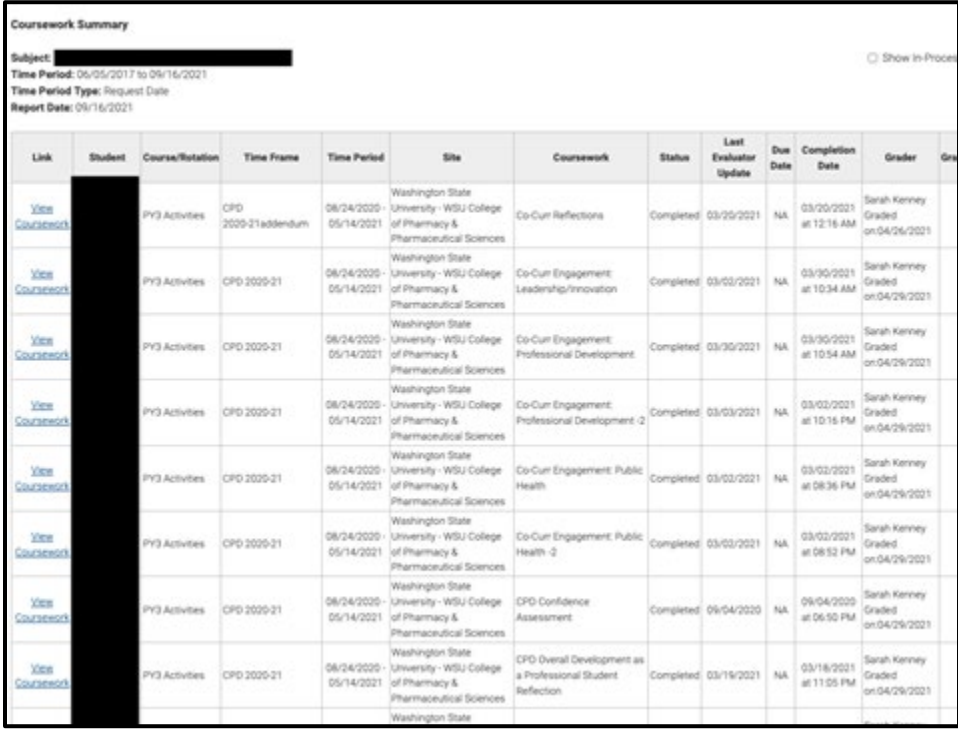

6. You can click on the hyperlinked titles of the activities.

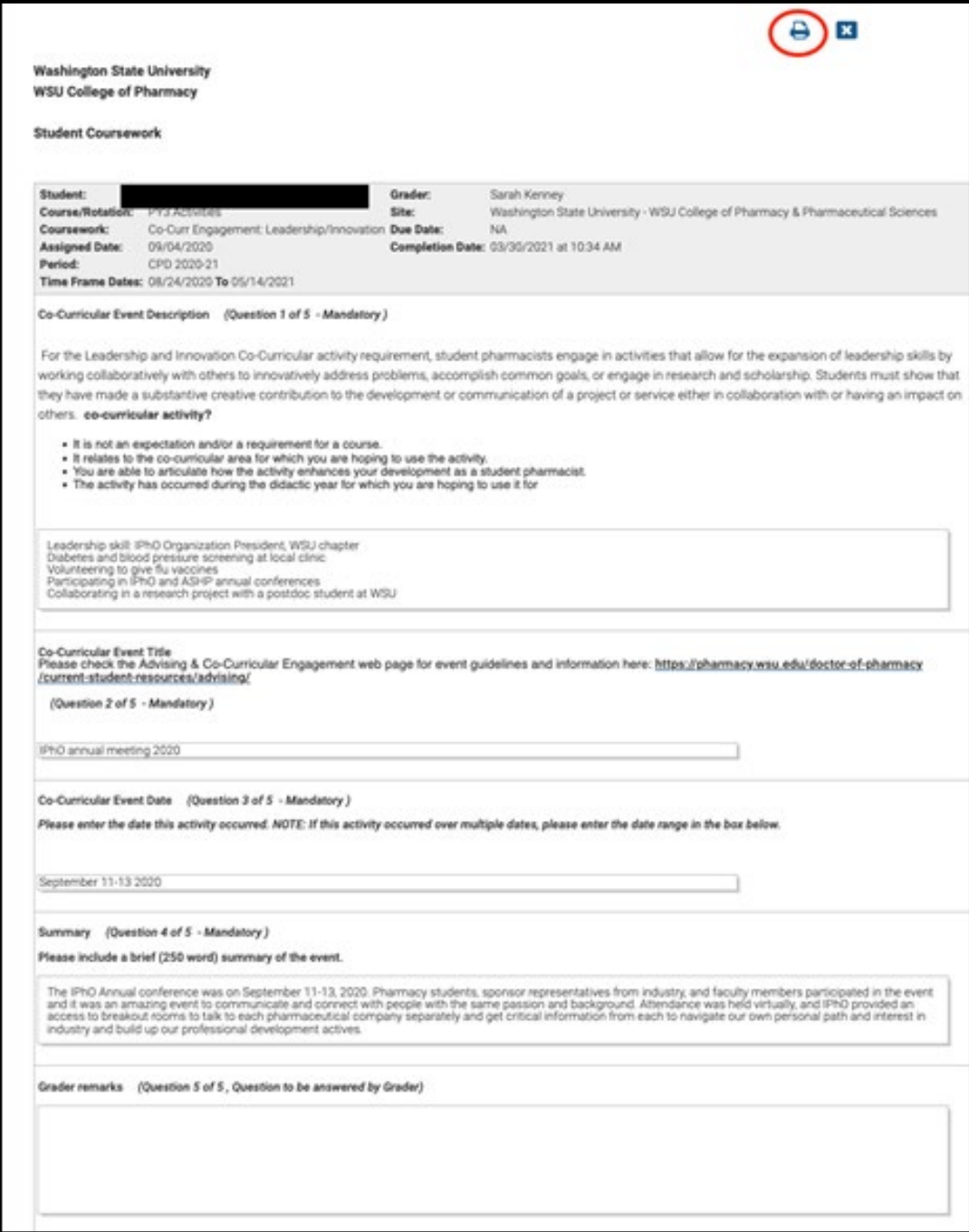

1. Once you have opened the activity you would like to save choose the "print" icon in the upper right corner of the page.

a. On the 'print' dialog box find "print to PDF" or "print to file" depending on your computer.

2. You can also take a screenshot of any document if you like and save to your computer or any other device (Google Drive, USB stick etc.)